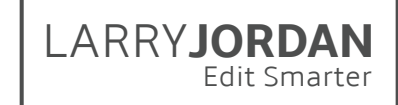

# **Final Cut Pro X: Workflow and Editing (v10.4)**

Detailed Outline for Video Training (TRT: 14.8 hours)

#### Chapter 1 - Overview *(TRT: 43 minutes)*

- 01.01 NEW Welcome
	- This provides an overview of the entire series.
	- Describes the structure the the course and each movie
	- Describes my training philosophy and how I teach
	- Discussion of what's new in this training
	- Outlines the movies in this chapter
- 01.02 NEW New Features in the 10.4 Release
	- New features and enhancements in the new 10.4 release
	- Outlines process of updating libraries
- 01.03 NEW HDR Media
	- Definitions and key concepts in HDR
	- New HDR features
	- Description of new color spaces
	- Storage issues
- 01.04 NEW Learn About HEVC (H.265)
	- Definitions
	- Compared to H.264
	- Hardware vs. software acceleration
	- What you need to know
- 01.05 Definitions: Libraries, Media, Events and Projects
	- Definitions of key terms for Final Cut Pro X
- 01.06 Definitions: Codecs
	- Key definitions
	- The "Three Codec" workflow
- 01.07 NEW Definitions: Native, Optimized and Proxy Media
	- Define key media types and terms
	- A note on ProRes
	- Determine which media format to use
	- Notes on RAW and LOG files
- 01.08 NEW Convert Adobe Premiere or Apple Final Cut Pro 7 Projects
	- How to convert Premiere projects
	- How to convert FCP 7 projects
	- What makes the transfer and what doesn't
- 01.09 NEW Trouble-shooting
	- Do a Safe Boot
	- Restore a library from a backup
	- Resolve problems with corrupt media
	- Trash FCP X preferences
	- Create a new user

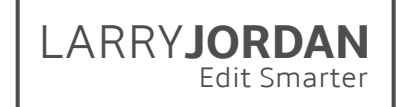

# Ehapter 2 - A Quick Start to Editing *(TRT: 102 minutes)*

- 02.01 NEW Chapter Overview
	- An overview of the contents for this chapter
	- A detailed editing workflow to improve efficiency and quality
	- A list of the movies in this chapter
- 02.02 Interface Overview
	- Start Final Cut
	- Overview of the new interface
- 02.03 Create a Library
	- Create a new library
	- Rename a Library
	- Open an existing library
	- Close an existing library
	- Find a library in the Finder
- 02.04 Import Media
	- Open the Media Import window
	- Navigate to where media is stored and create a Favorite location
	- Open a folder of clips for review
	- Select a clip, or a group of clips, to import
	- Determine appropriate import options
	- Import the selected clips
- 02.05 Organize Media
	- Create, rename and delete a new event.
	- Add ratings to a clip, a clip range, or a group of clips
	- Display clips by rating
	- Add keywords to a clip, clip range, or group of clips
	- Find clips using keyword collections
- 02.06 Create a Project, Review and Edit Media
	- Define: Layers, Primary Storyline, Connected Clips, Connected Storylines
	- Create new project
	- Explain the Project Settings window
	- Rename and delete a project
	- Review and mark clips
	- Edit clips to the project using Append and Connect
	- Play, stop, and move around the Timeline using both mouse and keyboard
- 02.07 Trim Clips and Add Transitions
	- Define: Trimming, Precision Editor, Transitions
	- Toggle snapping off or on for trimming
	- Cut a clip with the Razor Blade or Range Selection tool
	- Show how to select an edit point
	- Open the Precision Editor and trim two clips
	- Trim using the selection (Arrow) and Trim tool
	- Add the default transition to a selected edit point

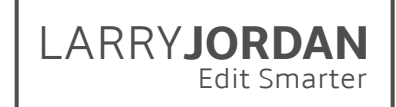

- 02.08 Organize the Timeline
	- Define: The Magnetic Timeline
	- Select, deselect, disable, and delete clips
	- Move clips in the Primary Storyline
	- Move connected clips and create a connected storyline
	- Display a clip full-screen
	- Set, name, delete and jump markers
- 02.09 Audio
	- Display and adjust the audio meters
	- Display audio waveforms in the Timeline and Browser
	- Explain reference waveforms
	- Adjust audio clip levels
	- Show how to separate audio from video
	- Add fades at the beginning, or end, of an audio clip
	- Cross-face between two audio clips
- 02.10 Share/Export
	- Define: Export, Share and Destination
	- Access the Share menu
	- Review the Destination options
	- Share (export) a master file
	- Review export options
- 02.11 Keyboard Shortcuts
	- A collection of keyboard shortcuts discussed in this chapter

#### Chapter 3 - Learn the Interface *(TRT: 84 minutes)*

- 03.01 Chapter Overview
	- An overview of the contents of this chapter
	- A list of the movies in this chapter
- 03.02 NEW Workspaces
	- See where workspaces are located
	- Workspace changes in the 10.4 update
	- Change between workspaces
	- Change what is displayed in a workspace
	- Save a custom workspace
	- Modify a saved workspace
	- Delete a workspace
- 03.03 Library List and Content Browsers
	- Where Libraries are displayed
	- Open, rename and close a Library
	- See what's in a Library
	- Hide the Library List
	- See where the Content Browsers are located
	- See what's in a Content Browser
- 03.04 The Browser
	- Display media in the Browser

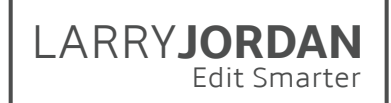

- Review media in the Browser
- Toggle skimming on and off in the Browser
- Change how media is displayed and sorted in the Browser
- Display and organize the metadata in the Browser
- Hide the Browser
- 03.05 The Viewer
	- Change the size of the viewer by dragging boarders
	- Change the zoom ratio in the Viewer to scale the display
	- Explain and modify Viewer display settings
	- Display the Event Viewer
	- Hide the Browser to get more space
	- Move the Viewer to a second monitor
	- Monitoring video on an external video monitor
- 03.06 The Timeline
	- Definition: Timecode
	- Learn about your project using the Info Panel
	- Find and move the playhead
	- Resize, hide and move the Timeline to a second monitor
	- Find and use the Timeline History arrows
	- Access and use the skimming, solo and snapping buttons
	- Access and use the Timeline Appearance switch
	- Access the Effects and Transition Browsers
- 03.07 The Timeline Index
	- Open and close the Timeline Index
	- Select which Timeline elements to view
	- Navigate inside the Timeline
	- View and select clips or other elements
	- Search the Timeline for clips by name, Note, or other attribute
	- Rename clips and change To-Do marker status
	- View and add clip notes
- 03.08 Background Tasks
	- Quickly see if any background tasks are running
	- Open and close the Background Tasks window
	- Display all currently running tasks
	- Pause or get info on a specific task
	- Cancel a task
- 03.09 The Inspector
	- Open the Inspector window
	- Change its size
	- Explore the text buttons at the top
	- Get a sense of what's in it

# LARRY**JORDAN** Edit Smarter

- 03.10 Video Scopes
	- Display scopes for the Viewer and Event Viewer
	- Configure and display multiple scopes
	- Change the position of the scopes
	- Display the Waveform Monitor
	- Display the Vectorscope
	- Display the Histogram
	- Display the RGB parade
- 03.11 NEW Final Cut Pro X Preferences
	- Locate preference settings
	- Open the preference window
	- Understand what the preference settings mean
	- Determine which to modify
- 03.12 Command Sets and Gestures
	- Open the Keyboard Shortcut window
	- Explore the interface and what the colors mean
	- Search for an existing shortcut
	- Create, or modify, a new shortcut
	- Create and delete a new command set
	- Export and import command sets
	- Switch between sets without opening the Commands window
- 03.13 Keyboard Shortcuts
	- A collection of keyboard shortcuts discussed in this chapter

## Chapter 4 - Media Management *(TRT: 68 minutes)*

- 04.01 Chapter Overview
	- An overview of the contents of this chapter
	- Definitions: Transcode, Original media, Optimized media, Proxy media
	- A list of the movies in this chapter
- 04.02 Create and Modify Libraries
	- Definition: Library
	- Create a library
	- Use the Finder to copy, move and delete a library
	- Open an existing library from the Finder or Final Cut
	- Rename a library
	- Close an existing library
- 04.03 NEW Library Properties
	- Display Library Properties
	- Show how to convert between SDR and Wide Color Gamut color spaces
	- View storage usage for the Library and its files
	- View where media is stored
	- Modify Library properties

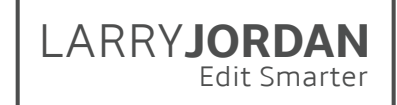

- 04.04 Create and Modify Events
	- Create a new event that contains no media
	- Move clips between events
	- Move events between libraries
	- Create a new Library from an event that includes media
	- Rename and delete an event
	- Remove clips from an event
- 04.05 Consolidate Libraries, Events and Projects
	- Rules of consolidation
	- Preventing broken links to media
	- Consolidate multiple libraries into a single library
	- Transfer external media into a library to convert it to managed media
	- Transfer media from a library into an external folder
	- Consolidate Motion effects into a Library
	- Consolidate Project media into a single location
- 04.06 Library Database Backup
	- Access Library backup preference settings
	- Find where backups are stored on your computer
	- Change the backup storage location
	- Restore a library database from backup
- 04.07 Generated Media
	- Definitions: Optimized media, Proxy media, Render files
	- Estimating storage space needs
	- Use the Inspector to see what media is created for a clip
	- Delete generated media for a library, event and project
	- Rebuild missing optimized or proxy media using the Transcode menu
- 04.08 Relink Missing Media
	- Understanding the "missing camera" icon
	- Identify media that's missing
	- Relink missing Proxy media
	- Relink missing media in the Timeline
	- Relink missing media in the Browser
- 04.09 Collaboration Between Editors
	- Export an XML file to share logging data
	- Create a Transfer Library to share projects and edits
- 04.10 Keyboard Shortcuts
	- A collection of keyboard shortcuts discussed in this chapter

#### Chapter 5 - Import Files *(TRT: 86 minutes)*

- 05.01 NEW Chapter Overview
	- An overview of the contents of this chapter
	- Definitions: Import, Transcode/Optimize
	- A list of the movies in this chapter

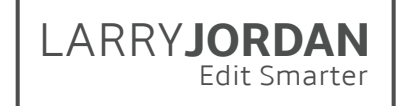

- 05.02 Media Import Window
	- Definition: Analysis
	- Open the Media Import window
	- Create a favorite location
	- Navigate around the window
	- View and select clips
	- Decide which import choices to select
	- Transcode files during import
- 05.03 Planning for Digital Media
	- Create a digital media workflow for media
	- Create a project code and folder naming convention for your media
	- One way to set up a source media folder system
	- Note on protecting camera files
	- Deciding when and if to optimize media
- 05.04 Import Camera Native Media
	- Navigate to a folder containing clips
	- Review clips before importing
	- Select a clip, a range within a clip, or multiple ranges within the same clip
	- Start the import process
- 05.05 Import QuickTime Media
	- Import a QuickTime movie into Final Cut Pro X
	- Change the event in which to store the movie
- 05.06 Import iOS Media
	- Access an iOS device connected to the computer
	- Import a movie
- 05.07 Import R3D, RAW and Log Files
	- Import RED (R3D) and RAW files
	- Apply a non-destructive color adjustments
	- Transcode the media *after* the color adjustment is applied
	- Switch between camera native, optimized and proxy media
- 05.08 Import Still Images
	- Create new images using this "Image Sizing Table"
	- Import a single-layer image
	- Import a Photoshop (PSD) image
	- Access individual layers in a PSD file
- 05.09 Import from Video Tape
	- Capture from video tape
	- Shuttle a video tape to find the shots you want
	- Capture media stored on tape into Final Cut
	- Create a Camera Archive from a video tape
- 05.10 File Names and Batch Renaming
	- Rename a single clip in the Browser
	- Open the Naming Presets window
	- Rename a batch of clips using a preset
- Duplicate and modify an existing preset
- Create a new preset
- Remove a preset
- 05.11 Camera Archives
	- Definition: Camera Archive
	- Create an archive
	- Locate an archive on a hard disk and access its contents
	- Open an existing archive to import media
- 05.12 Transcode Media After Import
	- Transcode files into either Optimized or Proxy formats
	- Monitor transcoding using the Background Tasks window
	- Use Background Tasks to pause or cancel a job
	- Switch between optimized and proxy media
- 05.13 Keyboard Shortcuts
	- A collection of keyboard shortcuts discussed in this chapter

## Chapter 6 - Ratings, Keywords and Metadata *(TRT: 51 minutes)*

- 06.01 Chapter Overview
	- An overview of the contents of this chapter
	- Definitions: Rating, Keyword, Metadata, Keyword and Smart Collections
	- An introduction to Roles
	- A list of the movies in this chapter
- 06.02 Ratings and Favorites
	- Change the workspace to optimize organizing clips
	- Rate a clip, a range within a clip, or group of clips
	- See which clips are rated
	- View all Favorite clips
	- Hide all Rejected clips
	- Remove a rating
- 06.03 Keywords
	- Definition: Keyword, Keyword Collection
	- Automatically apply keywords during import
	- Apply a keyword to a clip, a range within a clip, or group of clips using the Keyword Editor
	- Apply keywords using keyboard shortcuts
	- Display clips stored in a Keyword Collection
	- Remove an existing keyword from a clip or group of clips
	- Remove all keywords from a clip
- 06.04 Find Stuff
	- Find clips using the Ratings Filter
	- Find clips using a Keyword Collection
	- Display all clips used, or not used, in a project
	- Search for clips using the Search text box
	- Search for clips using a Search Filter

LARRY**JORDAN**

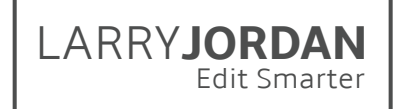

- 06.05 Smart Collections
	- Definition: Smart Collection
	- Create a Smart Collection for an Event
	- Create a Smart Collection for a Library
	- Use a Smart Collection to find clips
	- See that Smart Collections are dynamic
	- Change search settings for Smart Collections
- 06.06 Metadata and Views
	- Definition: Metadata, Metadata View
	- Access metadata using the Inspector
	- Enter, or modify, metadata, such as a clip note
	- Change metadata views
	- Duplicate and modify a view
	- Delete a view
- 06.07 Analyze Clips
	- Definition: Video analysis, Audio analysis
	- Select clips to analyze
	- Choose between the different analysis options
- 06.08 Keyboard Shortcuts
	- A collection of keyboard shortcuts discussed in this chapter

## Chapter 7 - Projects and Editing *(TRT: 84 minutes)*

- 07.01 NEW Overview
	- An overview of the contents of this chapter
	- Definitions: Clip, Synced clip, Frame, In, Out, Storyline, connected clip
	- A discussion on workflow and editing a project in "passes"
	- A list of the movies in this chapter
- 07.02 NEW Create a New Project
	- Create a new project using the default projec t settings
	- Rename and delete a project
	- Move a project between different events
	- Copy or move a project between libraries
	- Switch between different projects in the Timeline
- 07.03 NEW Change Project Properties
	- The importance of frame rate
	- Access and revise project settings
	- Select and change project color space
	- Understand what the project settings mean
- 07.04 Mark Clips and Append Edit
	- Select a clip for review
	- Review the clip using both the Viewer and the Event Viewer
	- Set an In using the skimmer, playhead or keyboard
	- Set an Out using the skimmer, playhead or keyboard
	- Edit the clip to the Timeline using the Append Edit

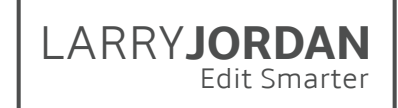

- 07.05 Create a Project Snapshot
	- Definition: Duplicate Project, Project Snapshot
	- Duplicate a project
	- Create a Project Snapshot
- 07.06 Connected Clips and Connected Storylines
	- Definitions: Storyline, Connected clip and storyline
	- The Playhead Indicator Dot
	- Edit a connected clip to the Timeline
	- Create a connected storyline from Timeline clips
	- Merge two connected storylines
	- Move the connection point for a connected clip or storyline
	- Merge a connected clip into the Primary Storyline
	- Convert a Primary Storyline clip to a Connected Clip
- 07.07 Insert and Overwrite Edits
	- Definitions: Insert and overwrite edit
	- Insert a clip, gap or placeholder into a storyline
	- Overwrite a clip, gap or placeholder into a storyline
	- Replace a placeholder with an actual clip
	- Determine where to insert a clip by selecting where you want it to go
- 07.08 Audio-only and Video-only Edits
	- Edit just the audio of a Browser clip to the Timeline
	- Edit just the video of a Browser clip to the Timeline
- 07.09 Replace Edits
	- Display and modify the duration of a clip
	- All the options for a replace edit
	- *• (Note: Auditions are covered in #10.09)*
- 07.10 3-point and Backtime Edits
	- Definitions: 3-point edit, backtime edit
	- Perform a 3-point edit
	- Perform a backtime edit
- 07.11 Keyboard Shortcuts for this Chapter
	- A collection of keyboard shortcuts discussed in this chapter

#### Chapter 8 - Multi-camera Editing *(TRT: 48 minutes)*

- 08.01 Overview
	- An overview of the contents of this chapter
	- Definitions: Angle, Multicam clip, Sync point, Bank
	- An explanation of why storage speed is so important
	- A multicam editing workflow
	- A list of the movies in this chapter
- 08.02 Create a Multicam Clip
	- Definition: Sync points
	- Add camera names and angle tags to the clip metadata
	- Select which clips to include in a multicam clip

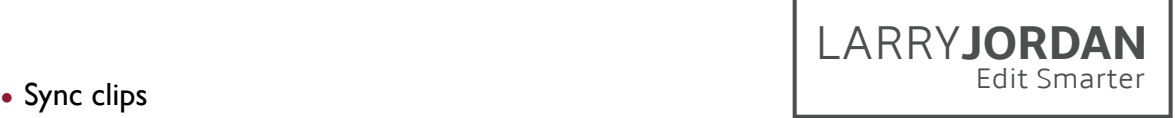

- 
- Recognize the multicam clip icon
- View the multicam clip tin the Angle Viewer
- Modify the display of angles in the Angle Viewer
- 08.03 The Multicam Angle Editor
	- Open a multicam clip in the Angle Editor
	- Modify the default "monitors" for audio and video
	- Adjust the sync between angles
	- Change the display order of angles in the Angle Viewer
	- Add still images
- 08.04 Edit and Trim a Multicam Clip
	- Definitions: Cut, Switch, Cut and Switch
	- Edit a multicam clip to the Timeline
	- Change shots in real-time, or pause playback, using the mouse or keyboard
	- Replace a shot after an edit is made
	- Trim where two clips touch to improve timing
- 08.05 Multicam Tricks
	- Roll trim a video edit to create a "split edit"
	- Separate multichannel audio from video to allow more than one audio track to be heard at once
	- Open a multicam cam clip into the Timeline Angle Editor
	- Create a montage of still images
- 08.06 Keyboard Shortcuts for this Chapter
	- A collection of keyboard shortcuts discussed in this chapter

#### Chapter 9 - Trim Clips *(TRT: 54 minutes)*

- 09.01 Overview
	- An overview of the contents of this chapter
	- Definitions: Blade, Ripple, Roll, Slip, Slide
	- A list of the movies in this chapter
- 09.02 The Precision Editor
	- Determine if a clip has handles
	- Open the Precision Editor
	- Compare how changing trimming changes the emotion of a scene
	- Create a Ripple or Roll trim
	- Trim a clip for timing
	- Trim a clip for emotion
- 09.03 Trim tool: Clip Duration, The Blade and Range Selector
	- Change the duration of a selected range in a clip
	- Illustrate the difference between skimming and clip skimming
	- Select the Blade tool and cut a clip
	- Cut an individual clip anywhere in the Timeline
	- Use keyboard shortcuts to cut multiple clips and connected storylines
	- Use the Range Selector tool to select and delete a clip range

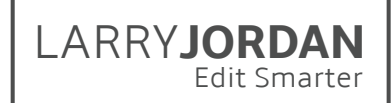

- 09.04 Trim tool: Ripple and Roll Trim
	- Definitions: Ripple trim, Roll trim
	- Perform a Ripple trim in the Primary and connected storylines
	- Perform a Roll trim in the Primary and connected storylines
- 09.06 Split Edits Between Audio and Video
	- Definition: Split edit
	- Expand the audio from a video clip without losing sync between the two
	- Create a split edit
	- Roll the video edit, or audio edit, independently
	- Trim the audio without losing sync
	- Clear a split edit
- 09.07 Trim tool: Slip and Slide edits
	- Definitions: Slip edit, Slide edit
	- Slip a clip
	- Slide a clip
	- An option that improves on sliding a clip
- 09.09 Keyboard Shortcuts for this Chapter
	- A collection of keyboard shortcuts discussed in this chapter Chapter 10 Organize the Timeline *(TRT: 85 minutes)*

#### Chapter 10 - Organize the Timeline *(TRT: 85 minutes)*

- 10.01 Overview
	- An overview of the contents of this chapter
	- Define "trimming"
	- Provide trimming tips and how to access "Detailed Trimming Feedback"
	- A list of the movies in this chapter
- 10.02 Timeline 101 Basics
	- Definition: Through edit
	- Select, shuffle and delete clips using mouse and keyboard
	- Position the playhead, or a clip, using timecode
	- Copy and paste timecode
	- Separate elements to remove the video or the audio of a clip
	- Display and remove a through edit
	- Display which portion of a Browser clip is used in a project
	- Find the source clip in the Browser for a clip in a project
- 10.03 The Magnetic Timeline
	- Definition: Magnetic Timeline
	- Move clips in the Magnetic Timeline using the Position tool
	- Insert gaps and placeholders
	- Edit audio into the Primary Storyline, then edit video clips as connected clips that connect to the audio
- 10.04 Markers and To-Dos
	- Definitions: Types of Markers
	- Create a marker
	- Navigate the playhead between markers

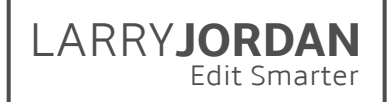

- Modify, reposition, and delete a marker
- Create a To-do and "To-Done" marker
- Change the chapter marker thumbnail (also called a "poster frame") for a specific chapter marker
- 10.04 Solo, Enable, Disable and Skim Clips
	- Definitions: Solo, Enabled, Disabled and Clip Skimming
	- Solo a clip
	- Enable a clip
	- Disable a clip
	- Turn on and use clip skimming vs. skimming
- 10.06 Roles and Lanes
	- Definitions: Roles, Lanes, Role Components
	- The five default Roles
	- Assign Roles during import, in the Browser and Timeline
	- Create new Roles and subroles
	- Assign Roles to a clip
	- View Roles in the Timeline
- 10.07 The Timeline Index
	- Definitions: Clip, Tags, Roles, Timeline Index
	- Display and hide the Timeline Index
	- Use the Index to view all Timeline elements, navigate and search the Timeline, select and rename clips, modify notes and markers
	- Display and modify Roles
	- Display Lanes and focus points
- 10.08 Compound Clips
	- Definition: Compound clip
	- Create and modify a Timeline compound clip
	- Create and rename a Browser compound clip
	- Use a compound clip to apply an audio effect using Roles and Lanes
	- Make a compound clip independent of the parent clip
- 10.09 Auditions
	- Definitions: Audition, Pick, Alternates, Finalize the Audition
	- Create an audition in the Browser
	- Create an audition in the Timeline as part of a replace edit
	- Use an audition to review and select clips
	- Finalize an audition so only the selected clip remains in the Timeline
- 10.10 Open in Timeline
	- Definition: Open in Timeline
	- Open a clip using Open in Timeline and make changes
	- Open a layered Photoshop graphic using Open in Timeline
	- Open a compound clip using Open in Timeline
- 10.11 Keyboard Shortcuts for this Chapter
	- A collection of keyboard shortcuts discussed in this chapter

# Chapter 11 - Audio Techniques *(TRT: 101 minutes)*

- 11.01 Overview
	- An overview of the contents of this chapter
	- Define "waveforms"
	- Define common audio terms
	- A list of the movies in this chapter
- 11.02 Audio Editing
	- Edit an audio-only clip to the Timeline
	- Expand a synced clip to reveal the audio without losing sync
	- Trim and roll trim the audio of a storyline clip
	- Cross fade audio in a storyline clip
	- Change the audio fade shapes
	- Detach audio to delete the audio or video
- 11.03 Set Audio Levels
	- Explain the basic concepts underlying audio levels
	- Define common audio terms and reference waveforms
	- Display and size the audio meters
	- Solo or disable an audio clip
	- Display audio waveforms in the Browser and Timeline
	- Adjust clip levels in the Timeline, Inspector and Modify menu
	- Adjust audio using relative and absolute settings
	- Use the Inspector to adjust audio pan
- 11.04 Audio Animation (Keyframes)
	- Add or modify volume keyframes to a Timeline clip
	- Select and copy keyframes between clips
	- Add, modify or delete keyframes using the Inspector
	- Move between keyframes
	- Display the Audio Animation Editor
- 11.05 Multi-Channel Audio
	- Definition: Dual-channel audio
	- Use the Inspector to enable multichannel display
	- Convert a stereo clip to dual-channel mono (and vice-versa)
	- Skim, rename, or mute channels
	- Use the Timeline to display, edit, trim, and adjust multi-channel audio clips
	- Add fades to separate channels in an audio clip
	- Show new audio fade keyboard shortcuts
- 11.06 Roles in Audio
	- An explanation of the new "role" for Roles in audio
	- Change roles assigned to a clip
	- Enable or disable groups of clips using Roles
	- Reorganize audio layers in the Timeline using Roles
- LARRY**JORDAN**
- Use Focus and Lanes to group and highlight specific Roles
- 11.07 Basic Audio Effects
	- Create stems using compound clips
	- Expand a Role Component to make changes to individual clips
	- Apply the Limiter effect
	- Apply and modify the EQ effect
	- Apply and modify the Spaces effect
- 11.08 Sync Double-System Clips
	- Determine the best sync point
	- Automatically sync audio with video using matching audio
	- Expand a synched clips to reveal the audio
	- Sync clips using markers
	- Adjust a synced clip using "Open in Timeline"
	- Slip audio against video for verification of sync
- 11.09 Audio Analysis and Enhancements
	- Set import analysis options in the Media Import window
	- Analyze a Browser audio clip manually
	- Find the enhancements menu underneath the Viewer
	- Determine which enhancements Final Cut applied to a clip
	- Modify or disable the recommended enhancements
	- Match audio characteristics (EQ) between clips
- 11.10 Music and Sound Browser
	- Download the additional content for FCP X
	- Open the Photos and Audio Sidebar
	- Search for a sound file
	- Move a sound file from the Browser to the Timeline
- 11.11 Record Audio Voice-Overs
	- Display the Record Voiceover dialog
	- Determine the event in which to store the recorded clip
	- Configure audio input and monitoring
	- Start and stop recording
	- Preview results using Audition
	- Break apart the Audition and edit individual clips
- 11.12 Create a Surround Mix
	- Orientation to surround sound
	- Issues about monitoring surround sound
	- Change project properties to surround
	- Add a surround clip to the Timeline
	- Assign a clip to a surround panner
	- Adjust the surround pan of a clip
	- Animate a surround pan using keyframes
- 11.13 Keyboard Shortcuts for this Chapter
	- A collection of keyboard shortcuts discussed in this chapter

# Chapter 12 - Transitions *(TRT: 27 minutes)*

- 12.01 Overview
	- An overview of the contents of this chapter
	- Definitions: Cut, Dissolve, Wipe
	- Explain render files
	- A list of the movies in this chapter
- 12.02 Transition Basics
	- Apply the default transition to a clip, clip range or group of clips
	- Adjust the transition duration in Preferences
	- Add a transition to an edit point with insufficient handles
	- Change the transition duration
	- Remove a transition
- 12.03 The Transition Browser
	- Open the Transition Browser and preview transitions
	- Find a transition in the Browser
	- Apply a transition from the Browser
	- Modify a transition using on-screen Viewer controls
	- Modify a transition using on-screen Timeline controls
	- Replace one transition with another
	- Change the default transition
- 12.04 Advanced Transition Techniques
	- Copy transitions
	- Trim clips under a transition
	- Modify transition settings in the Inspector
	- Create, modify and delete an audio-only transition
	- Open a transition in Motion for additional modification
- 12.05 Keyboard Shortcuts for this Chapter
	- A collection of keyboard shortcuts discussed in this chapter

# Chapter 13 - Share and Export *(TRT: 57 minutes)*

- 13.01 NEW Overview
	- An overview of the contents of this chapter
	- Definitions: Export, Share, Destination, Job Action
	- A faster way to export
	- A list of the movies in this chapter
- 13.02 Sharing Preferences and Inspector
	- Change the File > Sharing default
	- Modify Share tags in the Inspector for a project
	- Configure Destination preferences

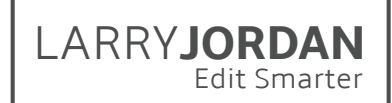

- 13.03 Share to a Master File
	- Select a project, clip or range to export
	- Export using the File > Share menu or on-screen Share button
	- Navigate the Export Information screen
	- Set export options including codecs in Export Settings
	- Enable exporting chapter markers
	- Save a file and give it a location
	- Monitor the export using Background Tasks
	- Determine if and when a file was shared
- 13.04 Share Using Roles
	- Definitions: Roles, Stem
	- Access Roles during export
	- Create a single QuickTime movie containing the final audio mix, and a specific video roles
	- Create separate audio stems for a single project
	- Create multiple versions of the same project
- 13.05 Share to a Service
	- Notes on burning a DVD or Blu-ray Disc
	- Email a project
	- Share a project to YouTube
	- Share a project for Apple Devices
	- Share a project to DVD
	- Share a project to Blu-ray Disc.
- 13.06 Export a Still Frame
	- Export a still frame from Final Cut
	- Determine best format options
	- Decide when to check or uncheck the scaling options
- 13.07 Export to Apple Compressor
	- Export a project to Compressor using a custom compression setting
	- Send a project to Compressor
- 13.08 Export XML With, or Without, Metadata
	- Review what's in a metadata view
	- Export an XML file
	- Determine which XML format to use
	- Select the metadata to include in the export
	- Look inside an XML file
- 13.09 NEW Export HDR or HEVC
	- Review Library and Project properties
	- Export an HDR project
	- Export a project using HEVC compression

#### Chapter 14 - That's a Wrap! (TRT: 2 minutes)

- 14.01 NEW That's a Wrap
	- Good-bye!